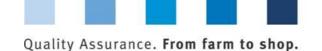

# Supporting document Salmonella monitoring Database instructions for coordinators

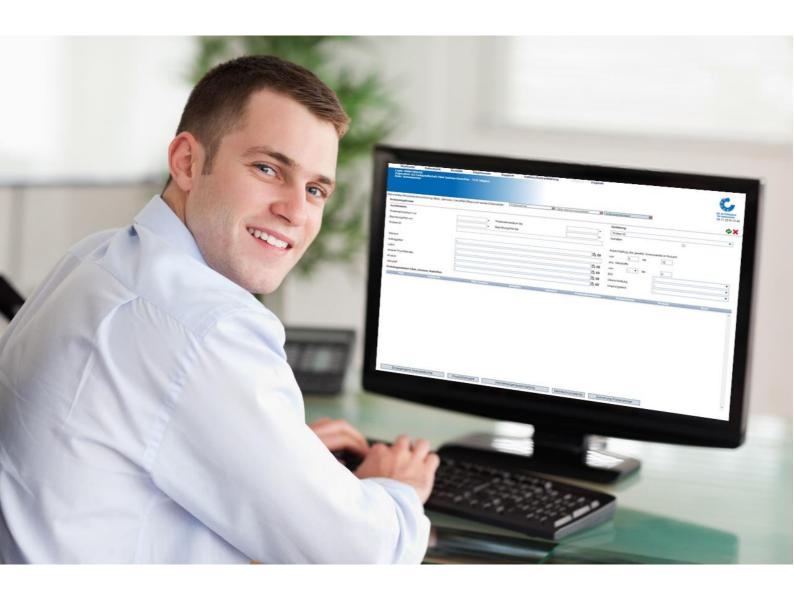

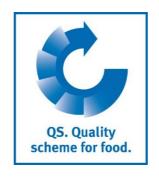

Version: 01.05.2017 Status: • Release

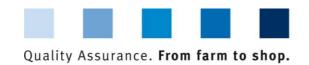

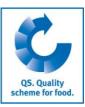

## **Content**

| 1   | First steps 3                                                      |
|-----|--------------------------------------------------------------------|
| 1.1 | How to log in3                                                     |
| 1.2 | Start screen3                                                      |
| 2   | Stammdaten (company master data)3                                  |
| 2.1 | How to view master data4                                           |
| 2.2 | How to edit master data (i.a. annual production, vacancy periods)7 |
| 2.3 | How to transfer a producer to the salmonella database7             |
| 3   | Probenehmer (sampling) 8                                           |
| 3.1 | How to identify a sampler8                                         |
| 3.2 | How to view the sampling plan of an individual producer9           |
| 3.3 | How to download the sampling plan of an individual producer11      |
| 2 / |                                                                    |
| 3.4 | How to obtain the sampling overview of an individual producer11    |
|     | How to obtain the sampling overview of an individual producer      |
|     | Salmonella status (category) 12                                    |
| 4   | Salmonella status (category) 12                                    |

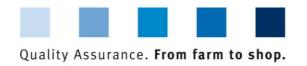

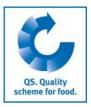

## 1 First steps

This supporting document provides information for coordinators on how to use the salmonella database. You can find further information in the Guideline Salmonella Monitoring – Pig and Agriculture Pig Farming.

## 1.1 How to log in

- Log in on the database via <a href="https://pig.qualiproof.de">https://pig.qualiproof.de</a>
- Log in by entering username and password
- Click on "Anmelden" (login)

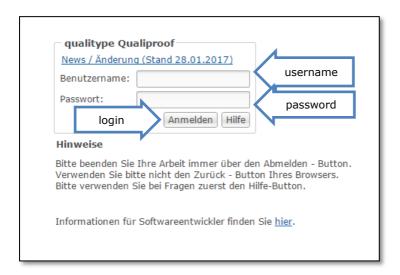

#### 1.2 Start screen

After the login you will see the start screen. Navigate with the help of the menu on the left side.

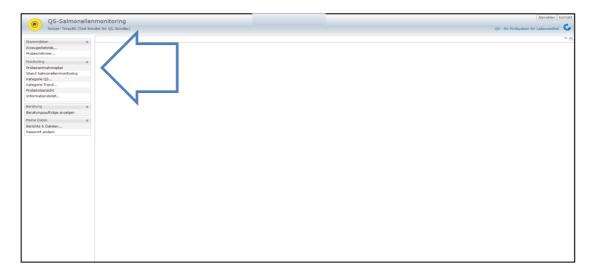

# 2 Stammdaten (company master data)

In this section you have access to the master data of the locations that you coordinate. You can add a new producer to the salmonella database by transferring it from the QS database; or you can modify the master data of existing locations.

Version: 01.05.2017 Status: • Release Page 3 of 16

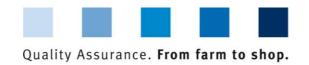

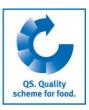

Click on "Erzeugerbetrieb" (producer) in the menu on the left side

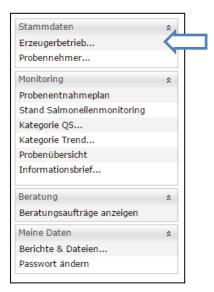

#### 2.1 How to view master data

Choose "anzeigen / bearbeiten" (show / edit) to see and modify the master data of your producers.

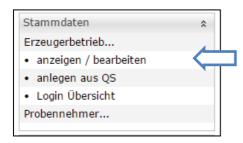

When the following window opens, you can search for a producer by entering either the "VVVO-Nummer" (Location number), "QS-Nummer" (QS-ID), "Anzeigename" (producer name), "Ansprechpartner" (contact person), or "PLZ oder Ort" (location postcode or city).

Enter the respective information and click on Anzeigen (show) to see the results of your search.

Version: 01.05.2017

Status: • Release Page 4 of 16

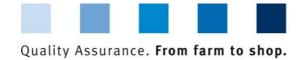

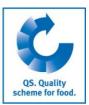

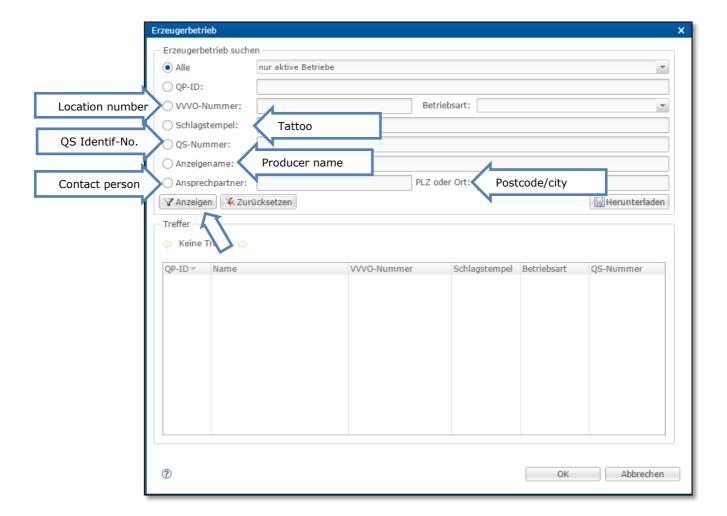

The results will be shown in a table, double-click on the producer of your choice to display the respective master data.

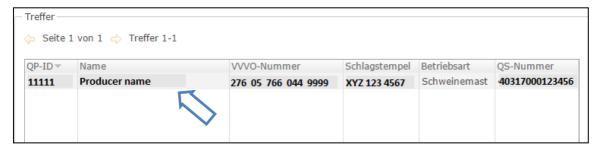

Version: 01.05.2017 Status: • Release Page 5 of 16

Supporting document: Salmonella monitoring Database instructions for coordinators

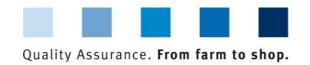

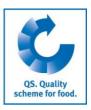

#### The following window will open:

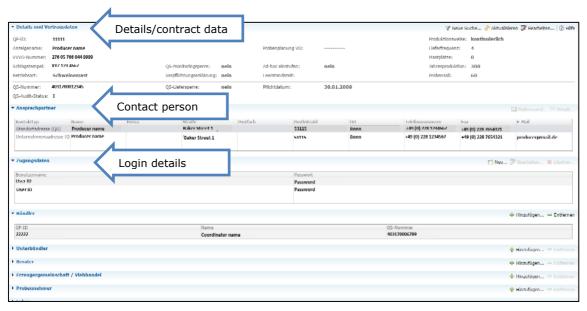

Besides the basic company data (e.g. producer name, QS-ID, producer ID), the following information is also displayed:

"Details und Vertragsdaten": details and contract data

- "Betriebsart": production scope (for a translation of the different production scopes see 2.3)
- "Aktiv": No → pre-fattening farm
- "Verpflichtungserklärung": No "QS-certified fattening farm" but using the database voluntarily
- "Ad hoc einstufen": select an ad hoc category (regarding the results of 6 months ago)
- "Leerstandszeit": vacancy period
- "Produktionsweise": production method (for a translation of the different production methods see 2.3)
- "Lieferfrequenz": frequency of delivery
- "Mastplätze": number of fattening places
- "Jahresproduktion": annual production
- "Probensoll": sampling target
- "QS-Audit-Status": QS certification status
  "QS-Liefersperre": reason why the farm is not eligible to deliver into the QS scheme
- "QS-Lieferberechtigung": eligibility to deliver into the QS scheme
- "Pflichtdatum": date of the monitoring obligation

#### "Ansprechpartner": contact person

- "Kontakttyp": type of contact ("Standortadresse" = location address/"Unternehmensadresse" = company address)
- "Name": producer name
- "Straße": street
- "Postleitzahl": postcode
- "Ort": location
- "Telefonnummern": phone numbers
- "Zugangsdaten": login details
  - "Benutzername": user name
  - "Passwort": password

Version: 01.05.2017 Status: • Release Page 6 of 16

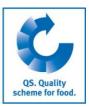

## 2.2 How to edit master data (i.a. annual production, vacancy periods)

Proceed as described in 2.1 and click on Bearbeiten... (edit) at the top right side in order to edit the following information:

- "Mastplätze": Number of fattening places
- "Jahresproduktion": Annual production
- "Beginn / Ende der Leerstandszeit": Start / end of vacancy period
- "Lieferfrequenz": Frequency of delivery
- "Produktionsweise": Production method
  - Choose between "kontinuierlich" (continuous), "rein/raus" (all-in/all-out) or "nur 1 Mastdurchgang pro Jahr" (one fattening cycle per year)
- "Sanierungsdatum": Implementation date of remediation measures
- "Bestätigt vom Tierarzt": Veterinarian who confirmed the implementation of remediation measures:
  - Click on Q to select a veterinarian.

After modifying the data, click on "OK" to confirm.

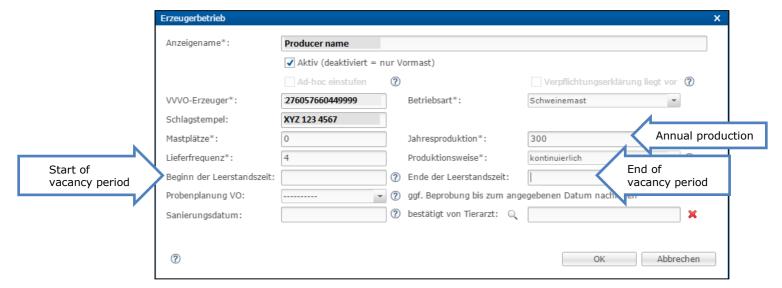

#### 2.3 How to transfer a producer to the salmonella database

Choose "anlegen aus QS" to transfer a producer from the QS database to the salmonella database.

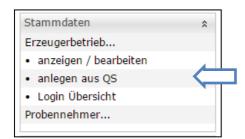

Enter the producer ID "VVVO-Erzeuger" (location-number) and select the correct production scope ("Betriebsart") and click "Fertig stellen" to finish.

- "Schweinemast": pig fattening
- "Jungsauen/Eber": gilt rearing / boar rearing
- "Sauenhaltung": sow keeping (for piglet production)
- "Ferkelaufzucht": piglet rearing

Version: 01.05.2017 Status: • Release Page 7 of 16

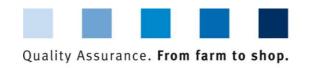

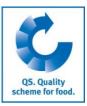

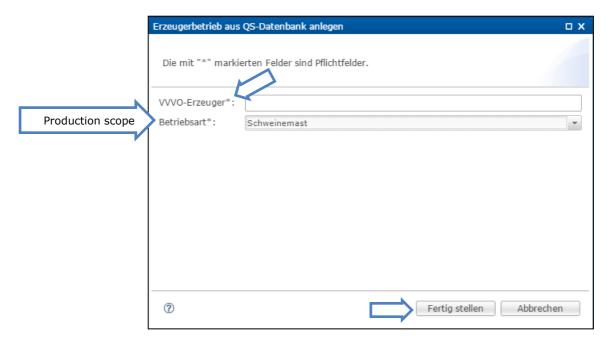

# 3 Probenehmer (sampling)

## 3.1 How to identify a sampler

Click on "Probenehmer" (sampler) in the menu on the left side and subsequently on "Identifizieren" (identify).

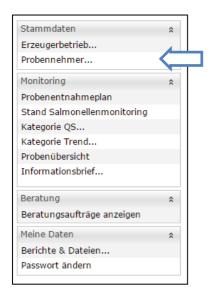

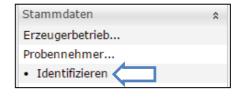

Version: 01.05.2017 Status: • Release Page 8 of 16

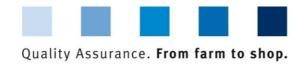

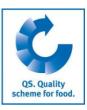

The following window will open. Please enter the QS-ID and click on "Identifizieren" (identify).

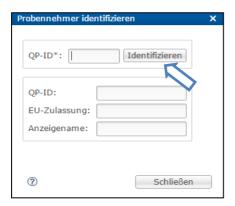

## 3.2 How to view the sampling plan of an individual producer

In this menu point you will be able to see the information about the amount of samples required, which have to be collected during the next slaughtering. The correct number can only be delivered if older results were always correctly entered into the database (see Guideline Salmonella monitoring).

Click on "Probenentnahmeplan" (sampling plan)

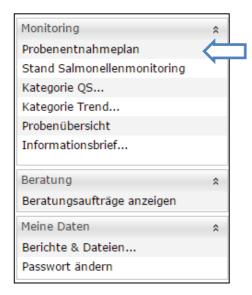

The following window opens:

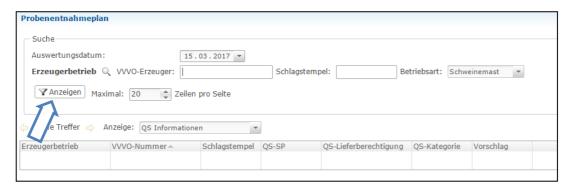

Version: 01.05.2017 Status: • Release Page 9 of 16

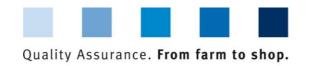

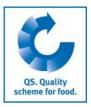

■ It is not necessary to select a farmer. Just click on Anzeigen (show) and the database displays all proposals for the amount of samples on a daily basis. You should only enter the date of today or tomorrow in the field "Auswertungsdatum" (evaluation date). Otherwise, the amount of samples may change remarkably over time.

Proceed as follows if you want to see a proposal for a particular livestock owner:

- Enter the producer ID (location number of pig fattening farm) in the field "Erzeugerbetrieb"
- Select the date of slaughtering in the field "Auswertungsdatum" (evaluation date)
- Click on Anzeigen (show)

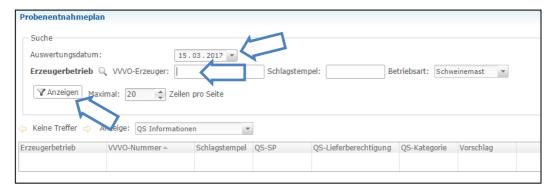

You can now see a "Vorschlag" (proposal) for the amount of samples.

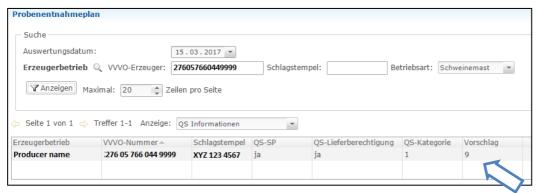

- You can additionally see the following information:
  - "Erzeugerbetrieb": the name of the producer/livestock owner
  - "VVVO-Erzeuger": the location number of producer
  - "Schlagstempel": tattoo of pigs (traceability to the fattening farm)
  - "QS-Lieferberechtigung": status of eligibility of delivery in the QS scheme ("ja"=yes/"nein"=no)
  - "QS-Kategorie": QS salmonella category

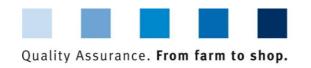

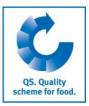

## 3.3 How to download the sampling plan of an individual producer

Proceed as described in chapter 3.2

Then click on Herunterladen...

The following window opens:

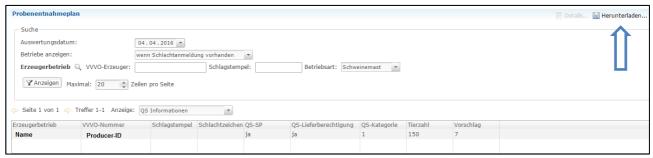

- First choose the file format in the field "Dateiformat" (file format)
- To download a file click on "OK" and then click on "Herunterladen" (= download) in the subsequent window.

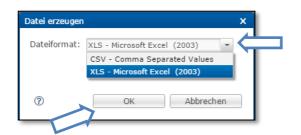

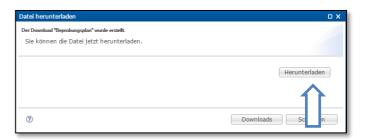

## 3.4 How to obtain the sampling overview of an individual producer

Click on "Probenübersicht" in the menu on the left side

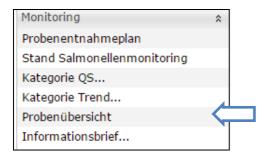

- Enter the producer ID in the field "Erzeugerbetrieb"
- Choose a sampling date in the field "Entnahmedatum". You can display either a specific date or a period of time. Select one of the following options and indicate the date:
  - "exaktes Datum": precise date
  - "1 Monat rückwirkend": one month retrospective from the day you choose
  - "1 Jahr rückwirkend": one year retrospective from the day you choose
  - "2 Jahre rückwirkend": two years retrospective from the day you choose
  - "Zeitraum": period of time, you can indicate the start and end date in the fields "von" (from) and "bis" (till), respectively

Version: 01.05.2017 Status: • Release Page 11 of 16

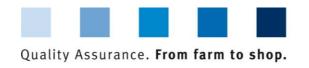

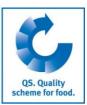

Click on Anzeigen (show)

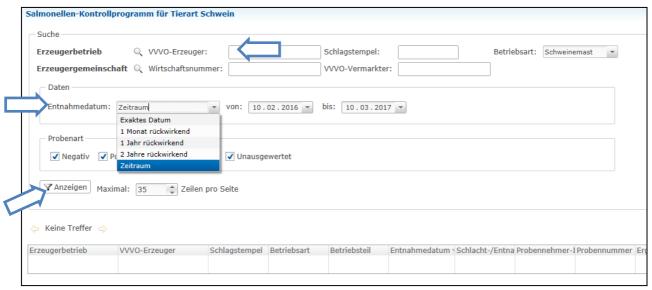

You can now see all samples which have been taken within the selected period of time.

The table presents the following information for every sample:

- "Entnahmedatum": sampling date
- "Probenehmer-ID": sampler ID
- "Ergebnis": result = negative ("NEGATIV") / positive ("POSITIV")
- "Ergebniswert": result value
- "Probenart": type of sample type = "Fleischsaft" (meat juice") / "Blutprobe"(blood)

# 4 Salmonella status (category)

### 4.1 How to obtain the classification results of your bundled companies

Click on "Kategorie QS..." (QS category) in the menu item "Monitoring" on the left side and then on "Betriebseinzelübersicht" (overview of individual companies)

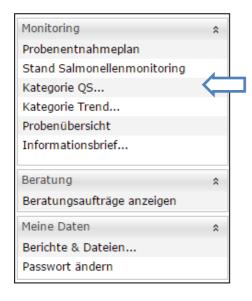

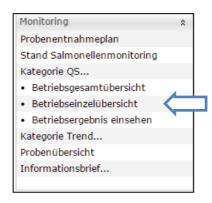

Version: 01.05.2017 Status: • Release Page 12 of 16

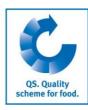

- The following window opens. You can filter by company and by classification.
- In the field "QS-Betriebsfilter" (QS company filter) choose one of the following options:
  - "alle": display the classification results of all your bundled companies
  - "QS-Betriebe Deutschland": QS certified companies within Germany
  - "QS-Betriebe": QS certified companies
  - "QS-Anwärter": QS scheme applicants
  - "Nicht-QS-Betriebe Deutschland": companies within Germany which are not QS
  - "Nicht-QS-Betriebe": companies which are not QS

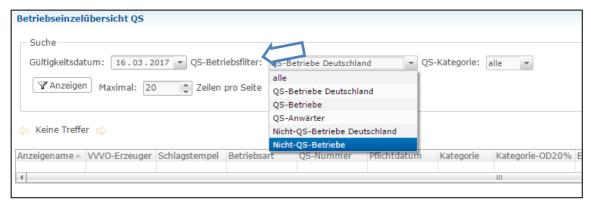

- In the field "QS-Kategorie" (QS category) choose for one of the following options:
  - "alle": companies of all 3 categories are displayed
  - "1": only companies in category 1 are displayed
  - "2": only companies in category 2 are displayed
  - "3": only companies in category 3 are displayed
  - "keine": displays companies without classification

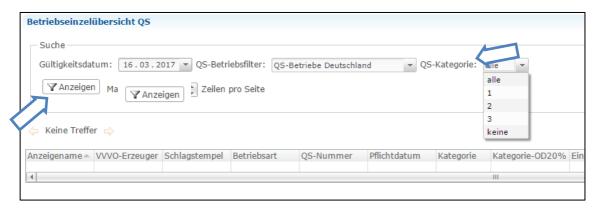

- Click on Anzeigen (show)
- The subsequent window displays a list of the classification results of your requested companies. Next to the "Anzeigename" (producer name), "VVVO-Erzeuger" (producer ID), "Betriebsart" (production scope) and "QS-Nummer" (QS-ID), the following information will be displayed:
  - "Pflichtdatum": date of the monitoring obligation
  - "Kategorie": category (1=low risk/2=medium risk/3=high risk)
  - "Kategorie-OD20%": category in case the cut-off value would be reduced to OD20%
  - "Einstufungsdatum": date of classification
  - "Einstufungszeitraum": observation period of the classification
  - "Beprobungsdauer": sampling period
  - "Gleichmäßigkeit": even distribution ("ja"=yes/"nein"=no)
  - "Probensoll": sample target
  - "Probenanzahl": number of samples taken
  - "Positive Proben": number of positive samples (OD% value ≥ 40)

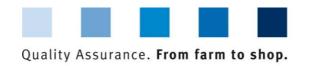

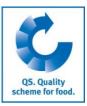

- "OD20%-Positive Proben": number of positive samples in case the cut-off value would be reduced to OD20%
- "Mittelwert": average"Streuung": variance
- "Sanierungsdatum": implementation date of remediation measures

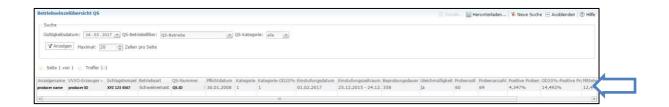

# 5 How to change your password

Click on "Passwort ändern" (change password)

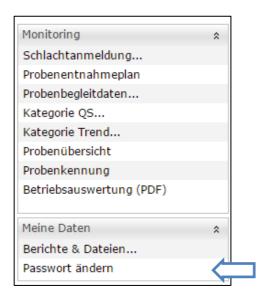

■ Enter your old and new passwords and confirm your modification with "OK". The password must contain letters and numerical digits and have a length of 8 to 16 characters.

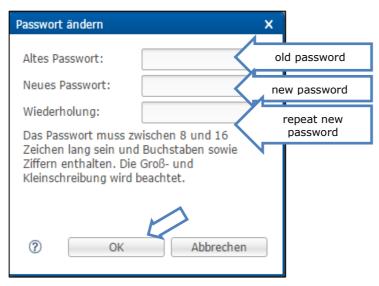

Version: 01.05.2017 Status: • Release Page 14 of 16

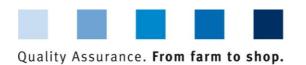

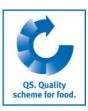

# 6 Overview of buttons

Aktualisieren.
Herunterladen
Meu...

Bearbeiten...
Löschen
Details...

Update image

Download Excel or CSV file

Open a new window

Open and edit the selected data

Delete selected data

Click for more details of selected data

Version: 01.05.2017 Status: • Release Page 15 of 16

Supporting document: Salmonella monitoring Database instructions for coordinators

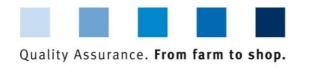

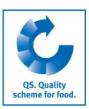

# **QS Qualität und Sicherheit GmbH**

Managing Director: Dr. Hermann-Josef Nienhoff

Schedestraße 1-3 53113 Bonn

Tel +49 228 35068-0 Fax +49 228 35068-10

info@q-s.de www.q-s.de

Fotos: QS

Version: 01.05.2017 Status: • Release Page 16 of 16